# codrive sign Quick Sheet Qualified remote signature with dongle

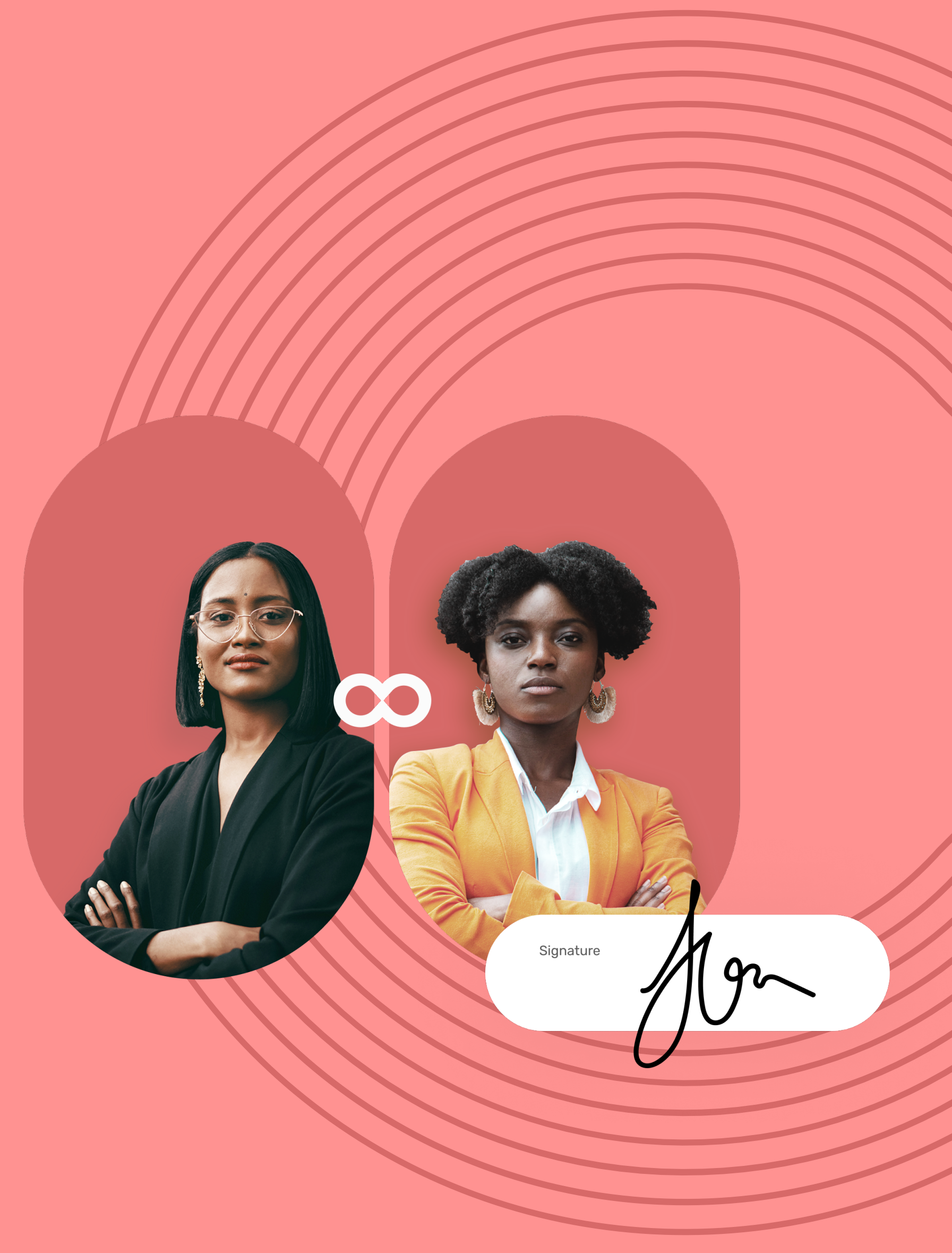

### Quick Sheet

Qualified remote signature with dongle

- After you have viewed the documents, tick **I have read and accept the terms of the agreement**.
- 2 Click Sign.

If the sender asks you for additional information or documents, you must supply them before you can sign the contract(s).

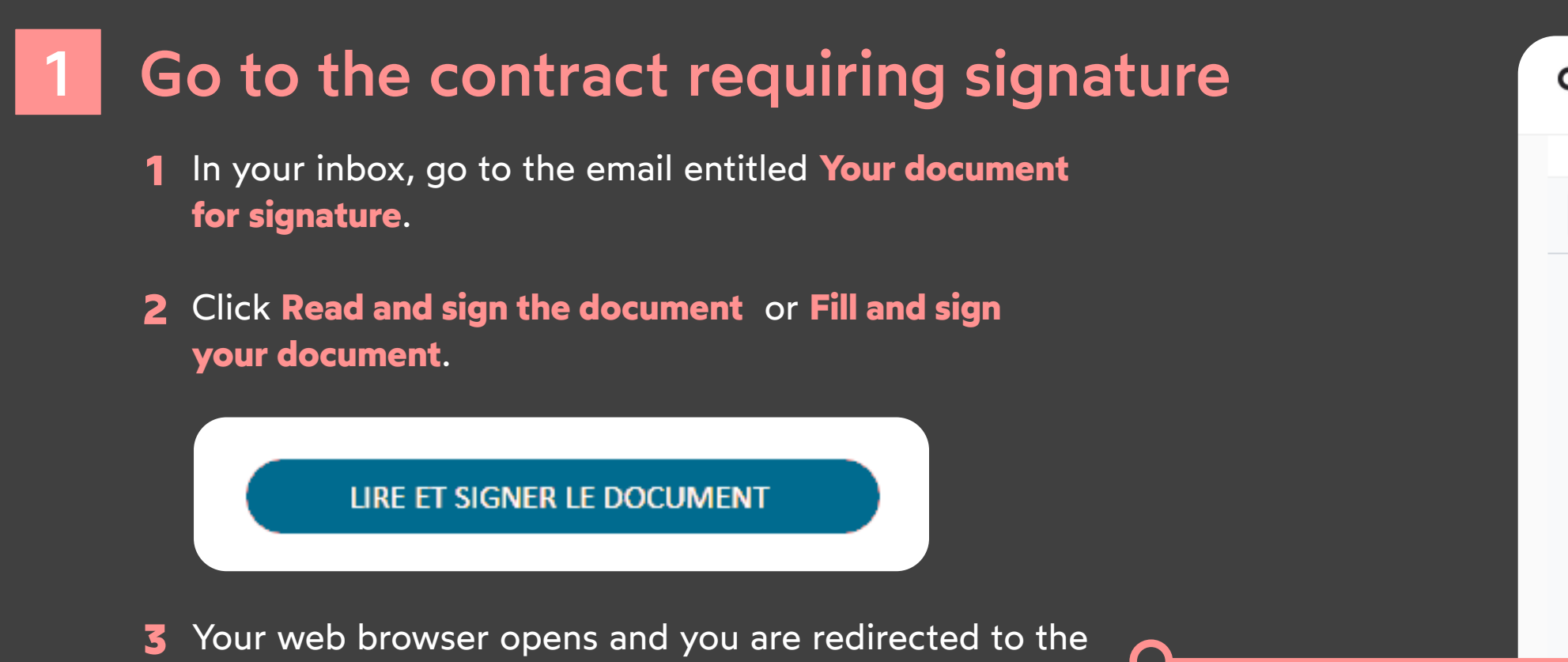

#### Complete the contract before signature 2

To do so, enter the requested information and insert the required annexes, then click **Save** to move on to the next step.

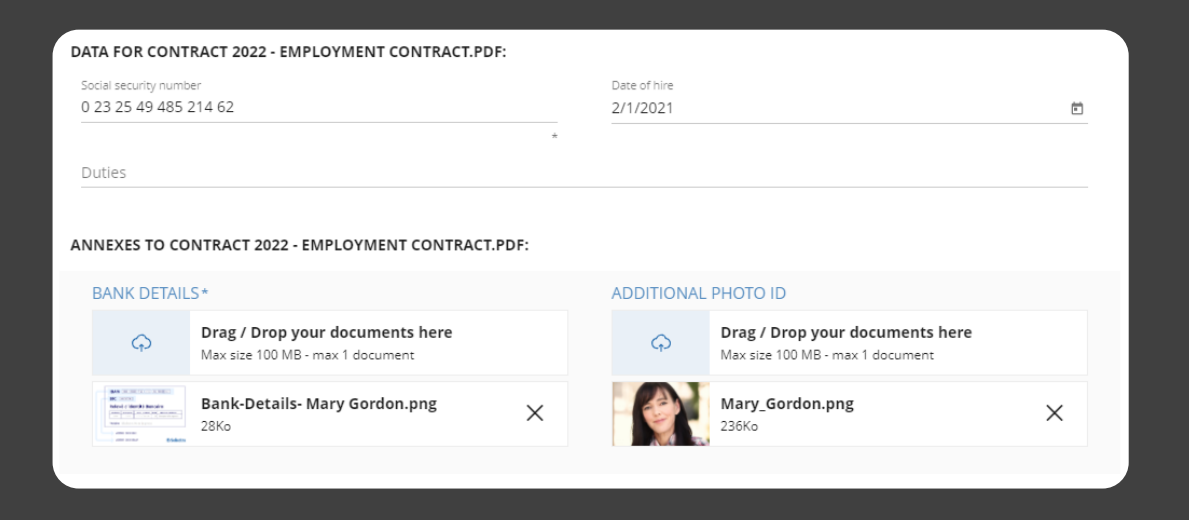

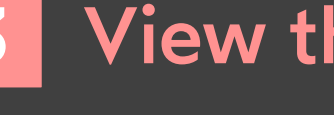

 $\blacksquare$ 

- View the content of the document(s) awaiting **1 1** signature, and the annexes.
- Use your mouse wheel to scroll through the **2 2** pages, or click on a page thumbnail to go directly to the page of your choice.

## codrive sign

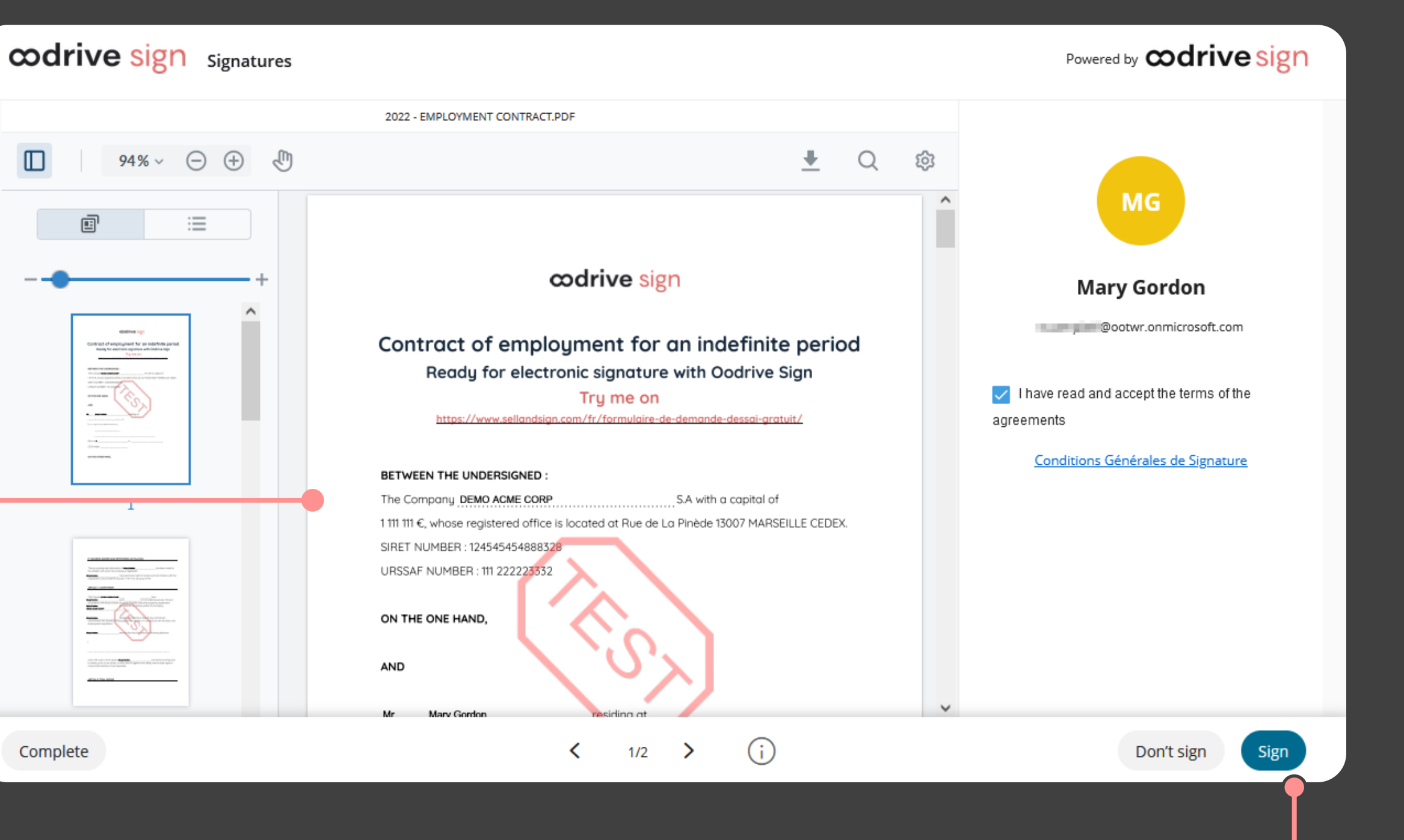

#### **View the contract**

digital signature platform, where you can view and sign the document(s) you have received.

- **Please note:** If several documents are available, make sure you view all of them. When you sign a bundle, you sign all of the
- documents it contains (apart from the annexes).

### Initiate the signature  $\mathbf \dot{o}$

You will now need to check that you have all the necessary software to continue to the signature step with your key-based certificate.

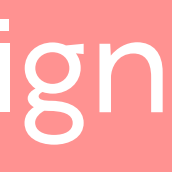

## Quick Sheet

Qualified remote signature with dongle

On the page displaying the document(s) for signature, **1**

- 2 Select your certificate, then click **Sign.**
- Enter the confidential code for access to your certificate, **3**
- Once the signature operation has finished, click **Finish** to **4** close the desktop application.

**5** Go back to your browser.

Once the contract(s) have been signed and approved by all parties, you will receive an email enabling you to download their final versions and their associated annexes.

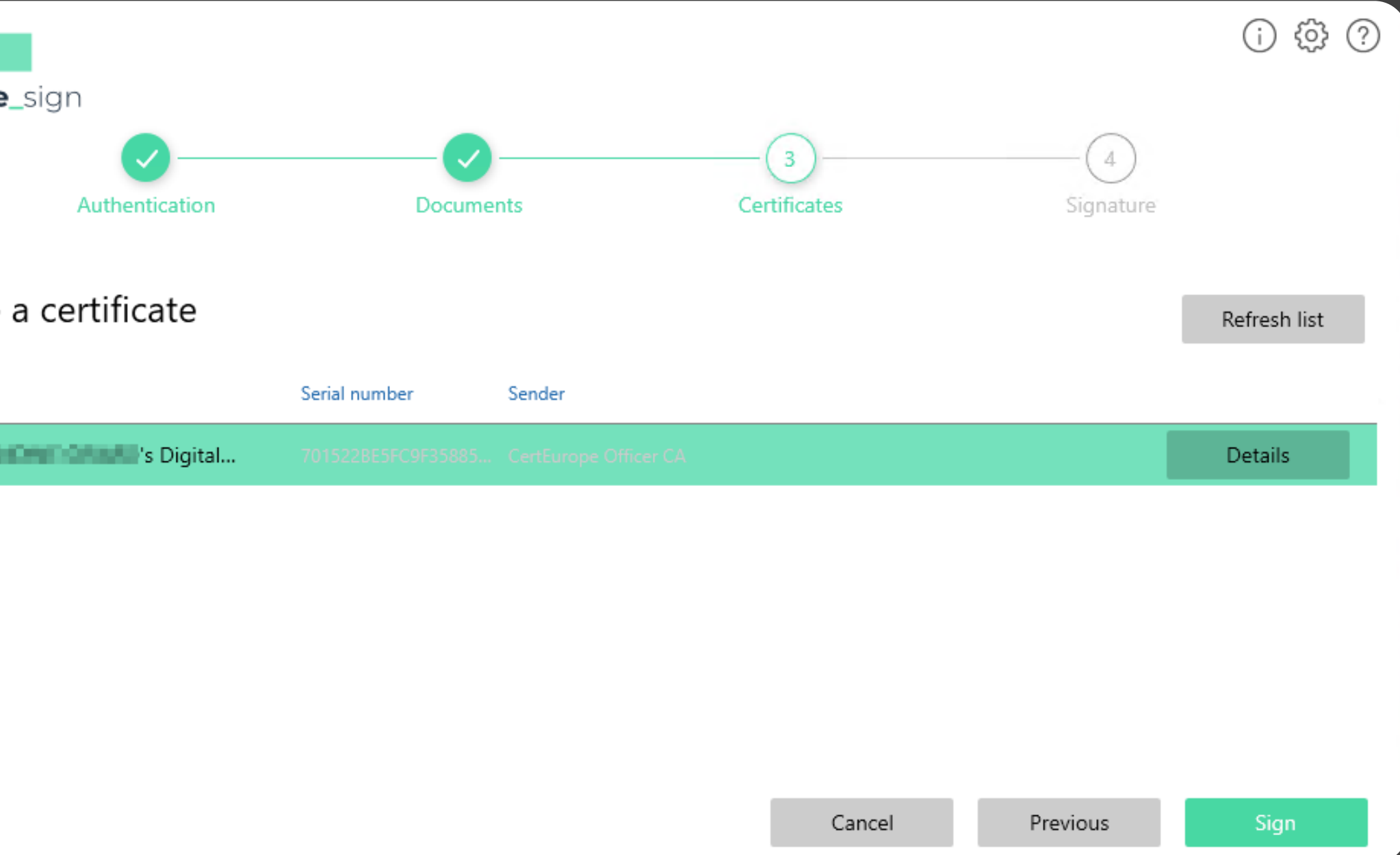

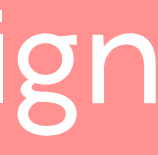

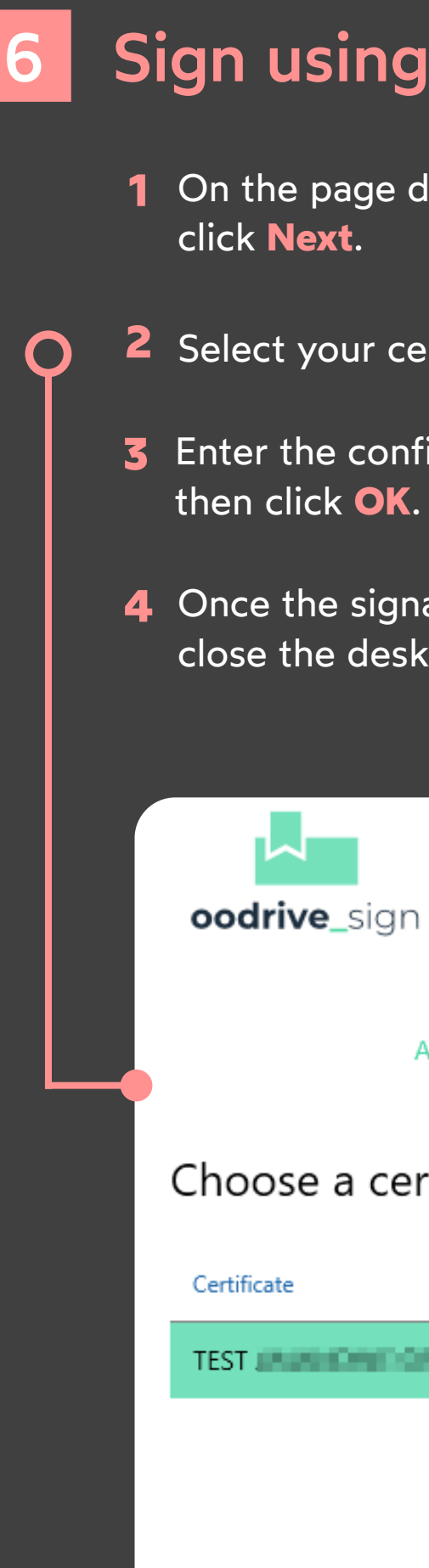

## codrive sign

### Sign using your key-based certificate

- **1** In the window that appears, check you have the applications you need to use your key-based certificate.
- If you have not yet configured your key, click **Configuration.exe** and follow the procedure described on the Certeurope website.
- If you have not yet installed the desktop application for signature via USB security key, click **Signature.exe** and install it.

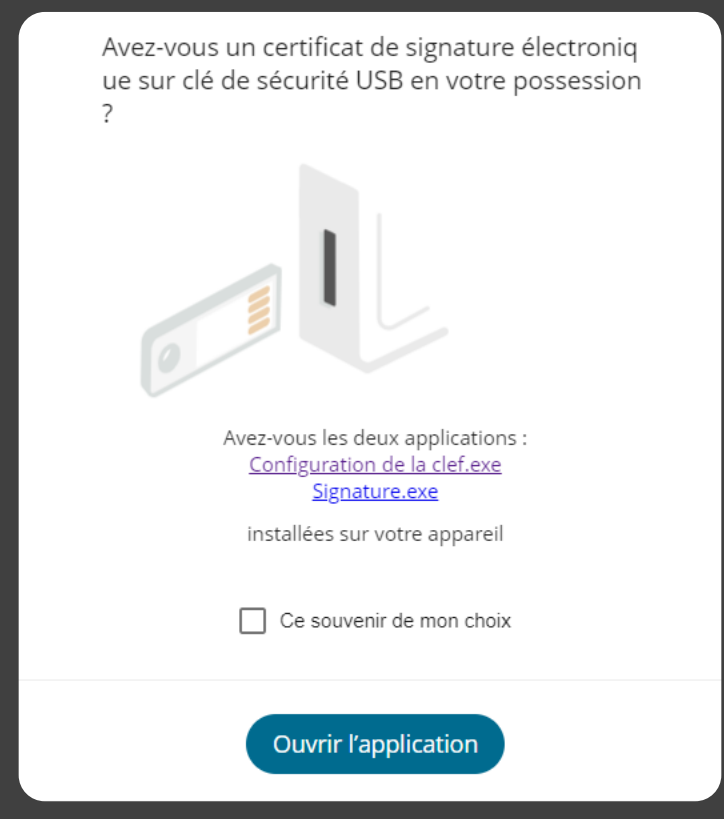

#### Prepare your computer 5

- **2** Insert your key into your computer.
- Click **Open App** and, if required, grant permission to open **3** the signature application.

A confirmation message notifies you that your signature has been recorded.

The signature application opens and displays the document(s) for signing.